## **Windows Live Movie Maker**

Go to the Start button at the bottom left corner of your screen. Click and navigate to Windows Live Movie maker.

Once the software opens, you will find the button at the top left that lets you add photos and videos. Go to your *movie* folder and select your pictures. When you do this, they will import into the project, but you should not move or delete the images. Moving or deleting source files will cause them to disappear from your film project.

+ Copy 8 items

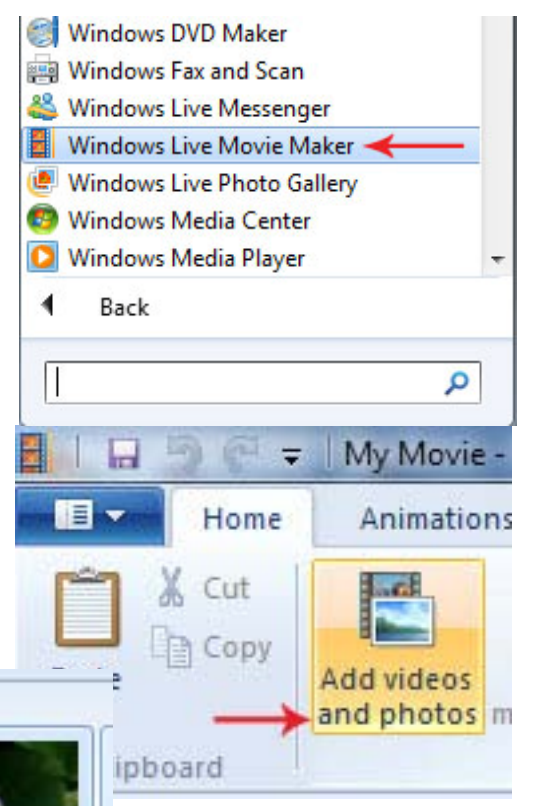

Once everything is in place, it automatically becomes part of the film's timeline. To change the order of the items in the movie, you can click and drag

them to whatever location you need.

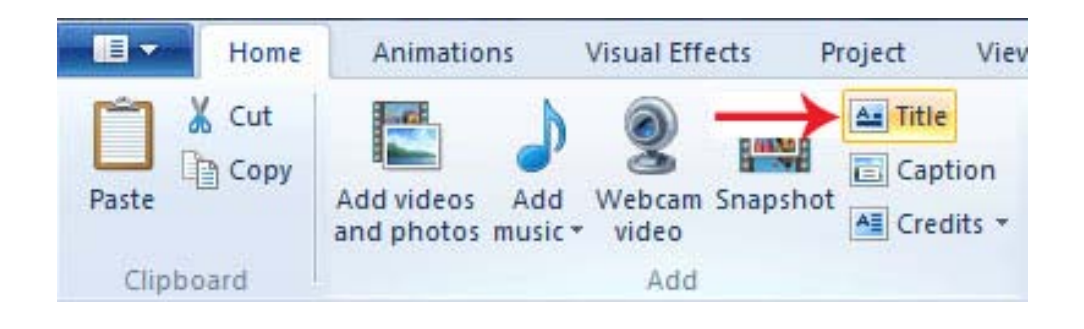

Next, you will add a title to the beginning of your movie and some credits at the end. To add the title, click on the *title* button at the top near the left side of the page.

## **Windows Live Movie Maker**

The title will appear at the beginning of your movie. If it appears somewhere else, you can move it by clicking it and dragging it to the beginning. Once you change the words to something that more closely reflects your film, you can change the font, size, color and background color at the top of the screen. When the title slide is selected like this, the format tab should automatically be the one selected.

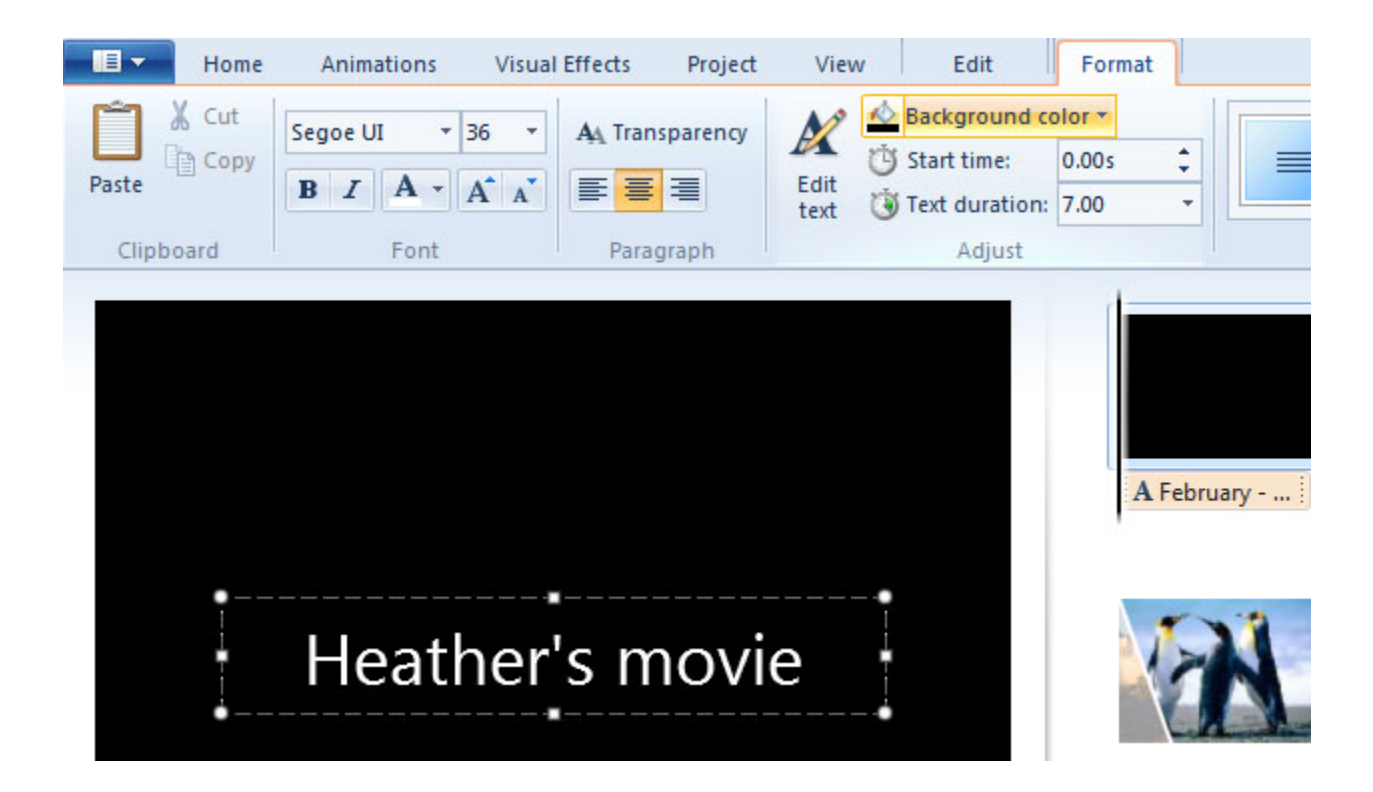

When you finish the title, click the *home* tab again, find the button for *credits* just under the button for *title.* You will make credits at the end of your movie. If you already know the song you will use in your movie, you should include information about that, as well. Give yourself credit for all of your hard work while you're at it.

Once everything is in the order you prefer, you will add transitions between the slides. These transitions are referred to in the software as *animations*, so you should click the proper tab. First, you will click on the photo to which you will add the transition. The transition will go at the beginning of the selected image. If you want to check out the transitions before adding them, just hover your mouse over each

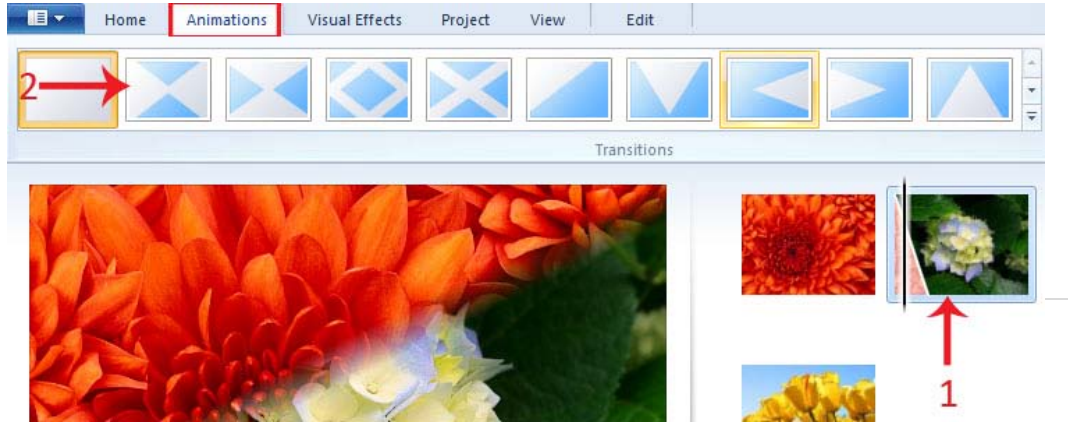

one without clicking. You will see a preview of that transition in action.

## **Windows Live Movie Maker**

The last thing we will add to our movies is the soundtrack. Hopefully you have song selected by now. If you do not, you are welcome to use one of the sample songs in the computer's C drive. Click on *add music* and navigate to your song. Again, be sure this song is on the computer in a location you will not delete or move. If the song is on an external device or a

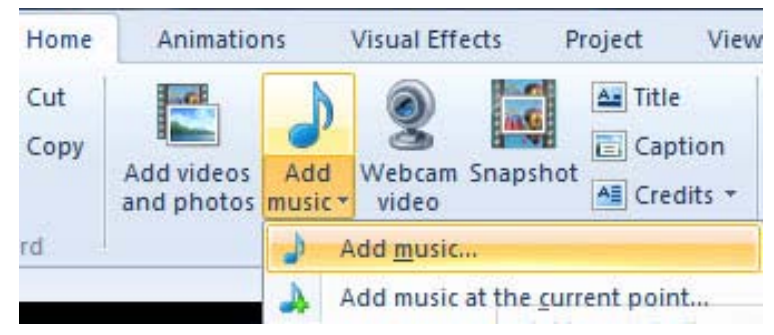

flash drive, please copy it to your folder so you can use it in this project.

Once you make your musical selection and place it into the file, you will need to make it fade out at the end of the clip. There is a row of tabs *above* the typical row of tabs. Find the green one that says *music tools*, and you should easily locate the option to fade your music out. Try the options and see what sounds the best to you

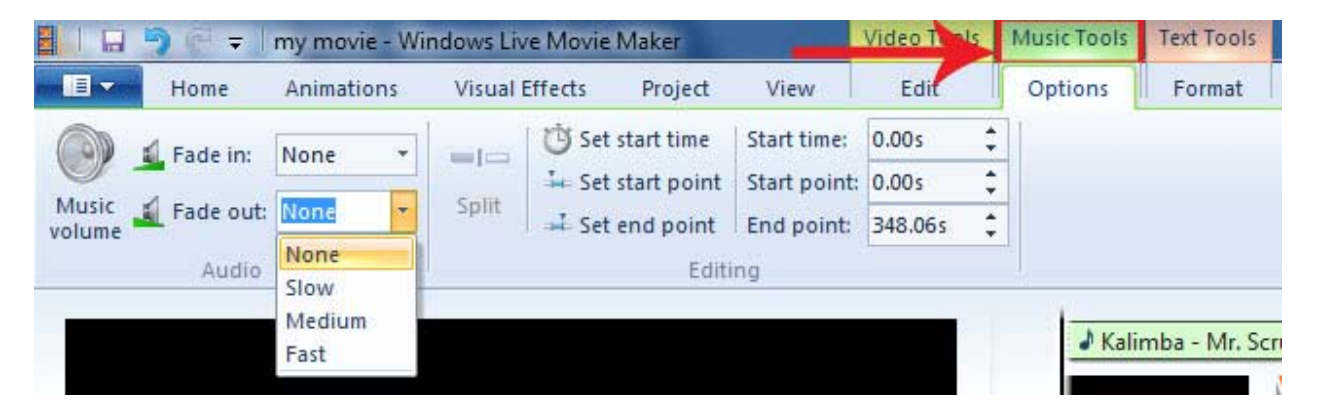

Make sure you have the information about your song included in your credits. Once you are done, you need to save the film in a way that will allow it to open in a standard media player or be put onto storage media like a DVD.

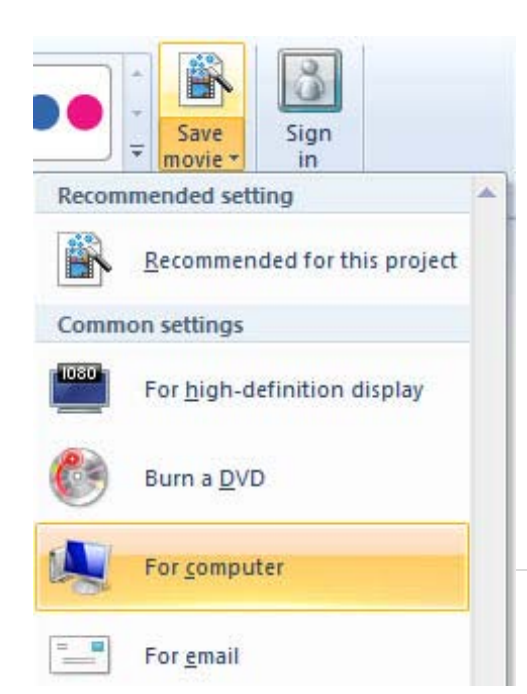

Click on the *home* tab and look all the way over on the right side of the top bar. You will see the option to save your movie. You may have saved the file, but it saved as a WLMP (Windows Live MovieMaker Project) file. That kind of file only opens inside of Windows Live Movie Maker. For this assignment, you will select *for computer*. It suggests that you save as a Windows Media file (WMV), which is fine for this purpose. Navigate to your folder, name your final file and wait as it exports the file.